Measure – Port Extensions

## MEASURE – PORT EXTENSIONS

Hier können Sie Ihren Messdaten-Delays hinzufügen.

Ab der VNWA-Softwareversion 36.7.9.7 ermöglicht dieses Menü auch komplexere Möglichkeiten zur Bearbeitung von Messdaten, d.h. embedding (einbetten) oder de-embededding (entbetten) von Netzwerken.

Port extensions vs. Embedding / Deembedding

Sehr oft kann die VNWA-Kalibrierung nicht genau an der Position des zu analysierenden Prüflings durchgeführt werden. Stellen Sie sich vor, dass der Prüfling eine oberflächenmontierte Komponente ist, die auf einer Leiterplatte mit Mikrostreifenleitungen sitzt, an welche SMA-Leiterplattenrandverbinder angeschlossen sind:

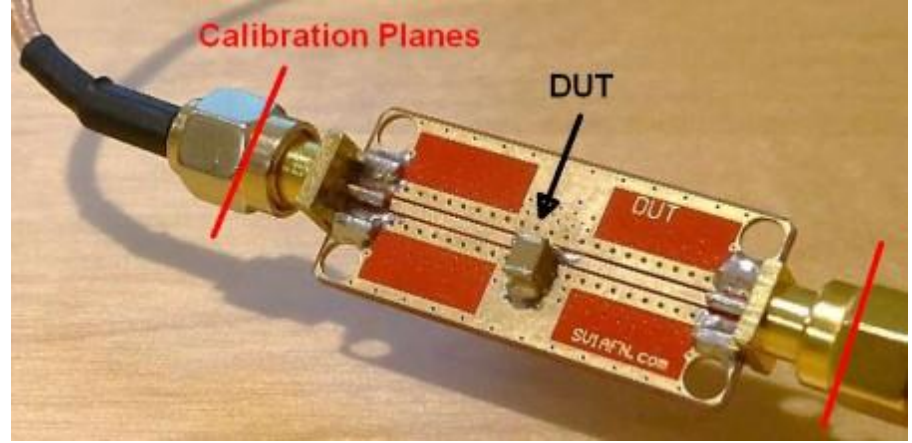

Wenn die Mikrostreifenleitungen auf der Platine gut auf 50 Ohm abgestimmt sind und ihr Verlust gering ist, besteht ihr Haupteffekt darin, eine Signalverzögerung und damit eine Phasenverschiebung zu verursachen. In diesem Fall können die Kalibrierungsebenen von den Steckverbindern in die Prüflingsposition verschoben werden, indem Port-Extensions mit positiven Delaywerten verwendet werden. In diesem Sinne werden die Mikrostreifenleitungen durch die Port-Extensions effektiv aus dem Messergebnis entfernt. Das Messergebnis sieht so aus, als wären die Mikrostreifenleitungen nicht vorhanden. Diese Korrektur ist jedoch nur annähernd korrekt, der durch die Mikrostreifen verursachte Verlust wird nicht berücksichtigt.

Betrachten Sie nun den extremeren Fall einer Antenne, die auf einem sehr hohen Antennenmast sitzt:

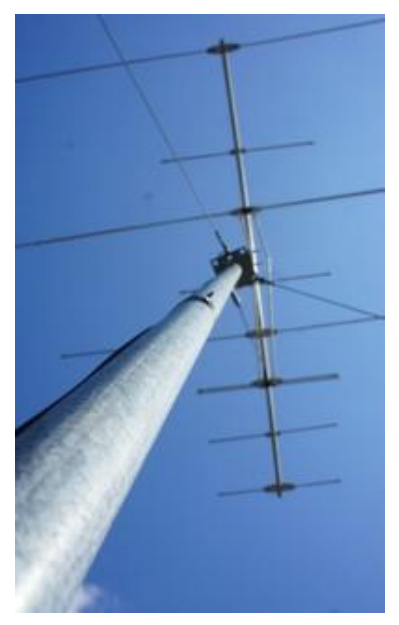

Normalerweise ist es nicht möglich, an der Mastspitze zu messen, so dass man nur in das Kabelende am Mastfuß messen kann. Das Kabel kann eine beträchtliche Länge und damit einen beträchtlichen Verlust haben und es kann nicht einmal 50 Ohm besitzen. In diesem Fall führt das Entfernen des Kabeleffekts durch bloße Phasenverschiebung durch eine Port-Extension nicht zu einem zufriedenstellenden Ergebnis. Wenn die Kabeleigenschaften bekannt sind, kann die volle mathematische Kraft des De-embedding verwendet werden, um den Kabeleinfluss von der Messung zu "subtrahieren", um nur die Daten der Antenne zu erhalten. Dies wird im folgenden Beispiel "De-Embedding einer Übertragungsleitung" demonstriert.

De-embedding bedeutet das mathematische Entfernen einiger Schaltungen aus einer Schaltungskette, z.B. das Kabel von einer Antenne mit Kabel. Es kann auch das Gegenteil getan werden, was als Embedding bezeichnet wird. Betrachten Sie die Messung eines hochohmigen Bandpassfilters mit dem 50-Ohm-VNWA. Das Messergebnis zeigt eine schlechte Anpassung und eine hohe Welligkeit des Durchlassbereichs. Eigentlich interessiert Sie, wie sich das Filter in einer hochohmigen Umgebung verhält.

Sie können dies mithilfe des VNWA-Matching-Tools herausfinden, jedoch nicht in Echtzeit. Alternativ können Sie Ihre Messung mathematisch zwischen zwei Impedanztransformatoren einbetten und so das Ergebnis während des Sweeps in Echtzeit aktualisieren. Dies wird im folgenden Beispiel "Embedding von Impedanztransformatoren" demonstriert.

Der allgemeinste Ansatz besteht darin, zwei unterschiedliche Sätze von 2-Port-S-Parametern (= S-Matrizen) für ein Eingangs- und Ausgangsnetzwerk zu definieren, mit embedded oder de-embedded (= entfernt) werden kann. Dies wird unten im Abschnitt gezeigt "UsingS-Parametersfor Embedding/De-Embedding".

## Using Port Extensions

Das Port-Extensionsmenü kann über das Hauptmenü "Measure-Port Extensions" oder über die Tastenkombina-tion P geöffnet werden.

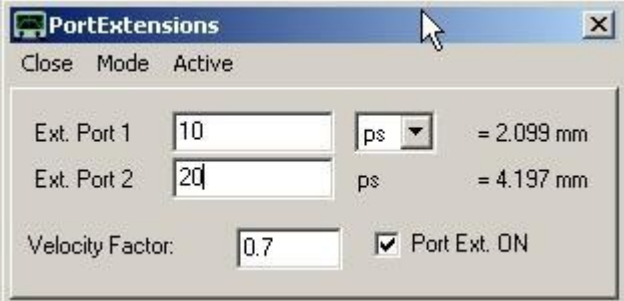

Stellen Sie sicher, dass Sie den Modus Ideal Port Extensions ausgewählt haben:

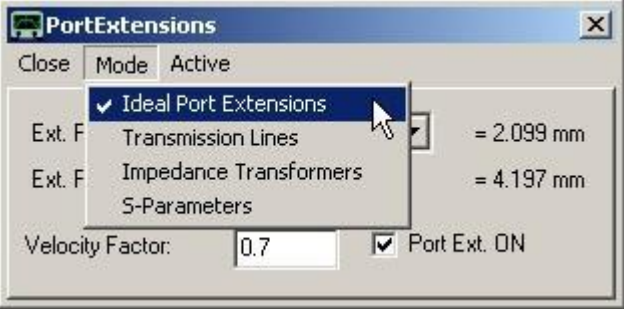

**Beispiel: Sie führen eine Kalibrierung am Ende Ihres Testkabels durch. Zwischen Ihrem Testkabel und Ihrem** Prüfling befindet sich möglicherweise eine weitere verlustarme 50-Ohm-Übertragungsleitung (z. B. eine Streifenleitung auf der Testplatine). Wenn Sie den Reflexionskoeffizienten Ihres Prüflings ohne die zusätzliche Übertragungsleitung messen möchten, können Sie einfach den durch die zusätzliche Leitung verursachten Signaldelay in das Feld "Ext. Port 1" eingeben und das Kontrollkästchen "Ext. On" aktivieren. Der Delay der Übertragungsleitung kann leicht ermittelt werden, indem am Prüfling ein vorübergehender Kurzschluss erzeugt und "Ext. Port 1" so eingestellt wird, dass der gemessene Reflexionskoeffizient am Kurzschlusspunkt im Smith-Diagramm angezeigt wird.

**Hinweis: Eingegebene Delays sind Einwegdelays. Reflexionsdaten werden um das Zweifache des Delays** korrigiert, da reflektierte Signale zweimal (hin und zurück!) durch die verzögernde Übertragungsleitung laufen. Übertragungsdaten werden nur um das 1-fache des Delays korrigiert, da ein übertragenes Signal die verzögerte Übertragungsleitung nur einmal passiert.

**Hinweis: Positive Delays bewegen die Kalibrierungsebenen weiter von dem VNWA weg, negative Delays** bringen sie näher an den VNWA heran.

DED Tipp: Sie können die Delays auch mit dem Mausrad einstellen. Verwenden Sie das Kontextmenü, um die Schritte des Mausrads auszuwählen:

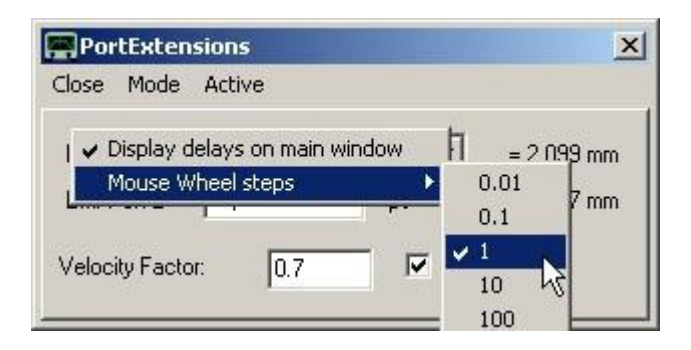

Hinweis: Delays für Vorwärts- und Rückwärtsmessungen können unabhängig voneinander gewählt werden.

Hinweis: Die mechanischen Längen der Delays werden zur Information angezeigt. Der Velocity-Factor wird nur zur Berechnung der mechanischen Längen der Delays verwendet. Sie haben keinen Einfluss auf die Messdaten. Es ist zu beachten, dass ein Velocity-Factor von 0,7 für Koaxialadapter geeignet ist, während für Koaxialkabel der Velocity-Factor typischerweise niedriger ist.

**Hinweis: Alle Delays beeinflussen auch die Phasen der Transmissionsmessungen. Die Auswirkungen von** Port-Extensions können nur durch Betrachten der Phasendaten oder der Daten im Smith-Diagramm überwacht werden.

**FFIFTIPP:** Wenn Sie mit der rechten Maustaste auf das Fenster für die Port-Extension klicken, können Sie auf dem Hauptbildschirm eine Info-Textbezeichnung aktivieren, in der die Delays für Port 1 und 2 angezeigt werden:

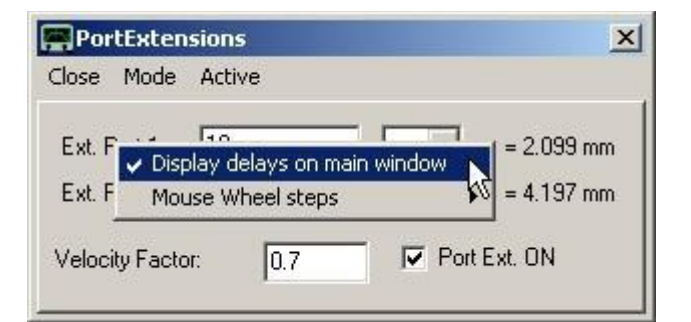

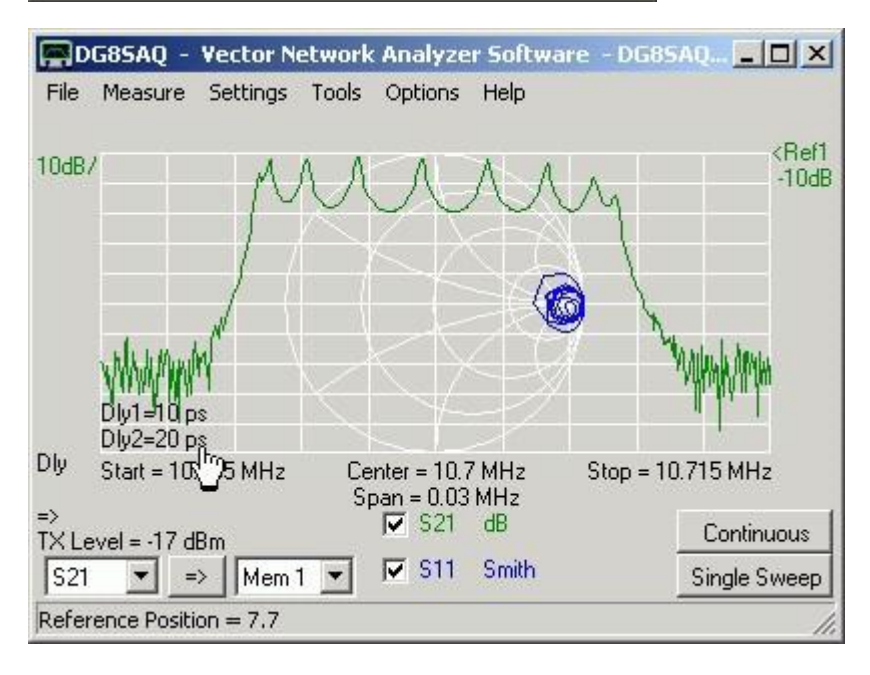

De-Embedding a transmission line

Der folgende Screenshot zeigt eine Reflexionsmessung (S11) einer Antenne (Dummy, R + L + C-Serien-schaltung), die über 18,37 m echtes RG58C / U-Koaxialkabel mit dem VNWA TX-Port verbunden ist. Dies ist auch die Position der Kalibrierungs- / Referenz-Ebene (blau, grün) :

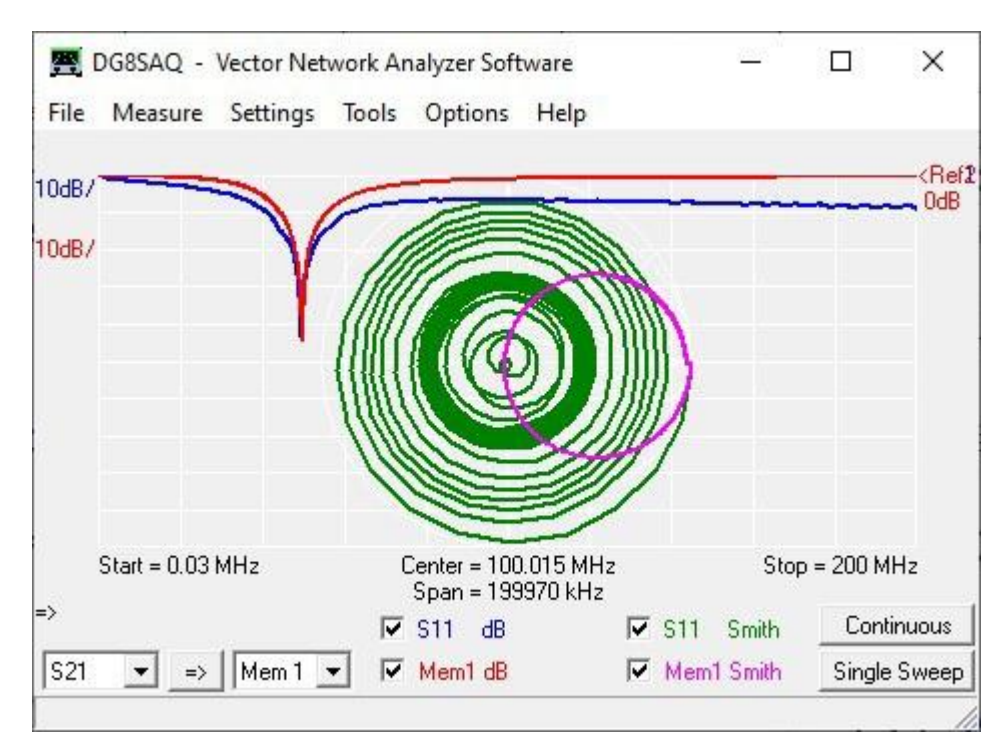

Zum Vergleich wurde der Antennen-Dummy auch ohne Kabel gemessen und das Ergebnis in Mem1 (rot, pink) gespeichert. Die Auswirkungen des Kabeldelays und des Kabelverlusts sind deutlich sichtbar.

Versuchen wir nun, den Effekt des Kabels mithilfe einer einfachen Port-Extension zu entfernen. Wir stellen den Velocity-Factor auf den des Kabels (= 0,66) ein und stellen das Delay von Port 1 auf die tatsächliche physi-kalische Länge von 18,37 m ein:

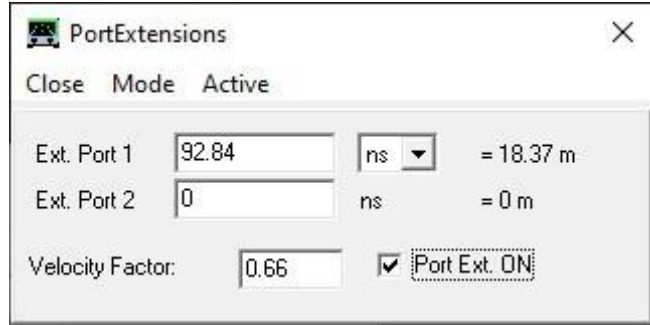

Nach dem Einschalten der Port-Extensions ändert sich das Smith-Diagramm:

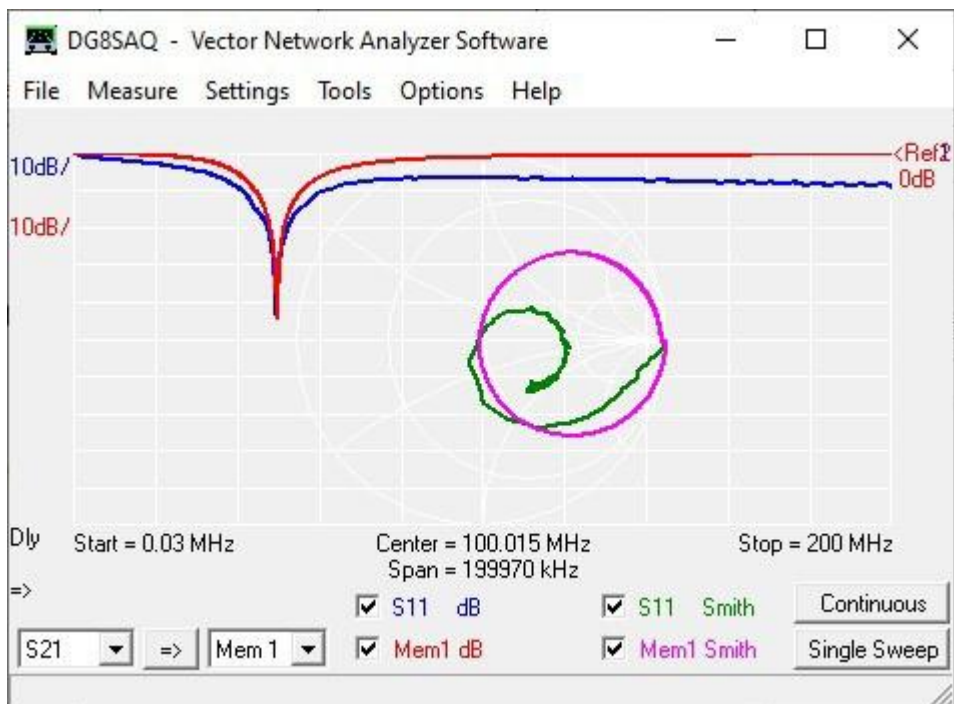

Das Ergebnis ist nicht wirklich überzeugend, da bei dieser Korrektur weder der Kabelverlust noch die Kabeldispersion berücksichtigt werden.

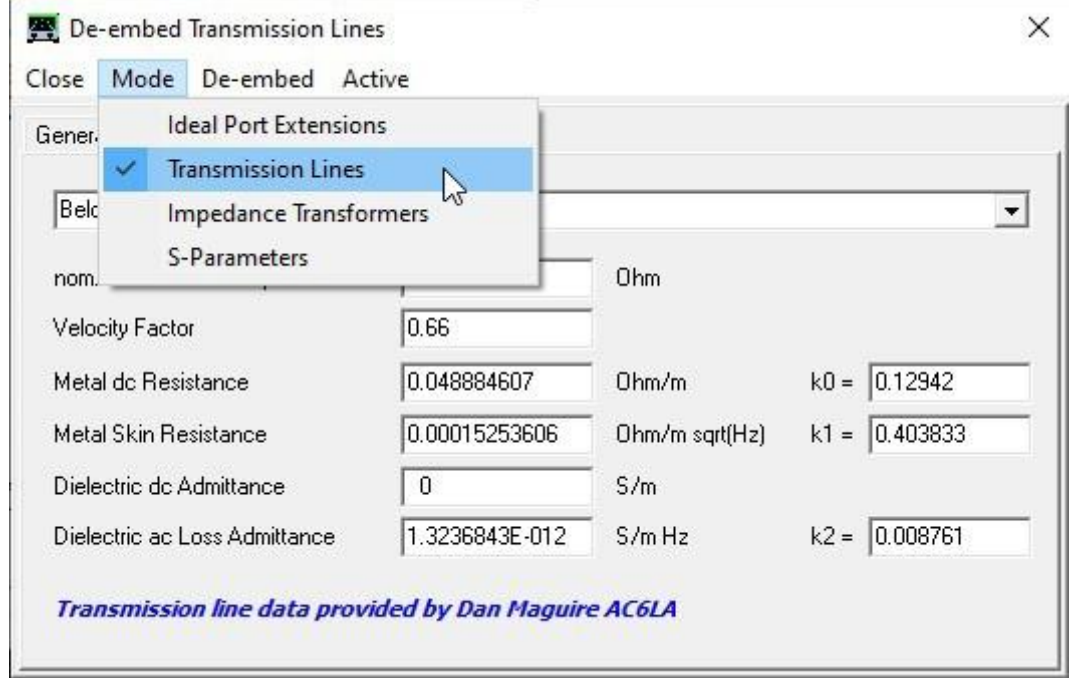

Lassen Sie uns nun das Port-Extension-Menü in den Transmission-Line-Mode schalten:

Beachten Sie, dass sich der Titel des Menüfensters ändert, wenn die Moduseinstellung geändert wird.

Auf der Registerkarte "Transmission Line Model" wählen wir unseren Kabeltyp RG58C / U aus. Die Kabel-parameter werden automatisch aus einer von Dan Maguire zur Verfügung gestellten Datenbank abgerufen:

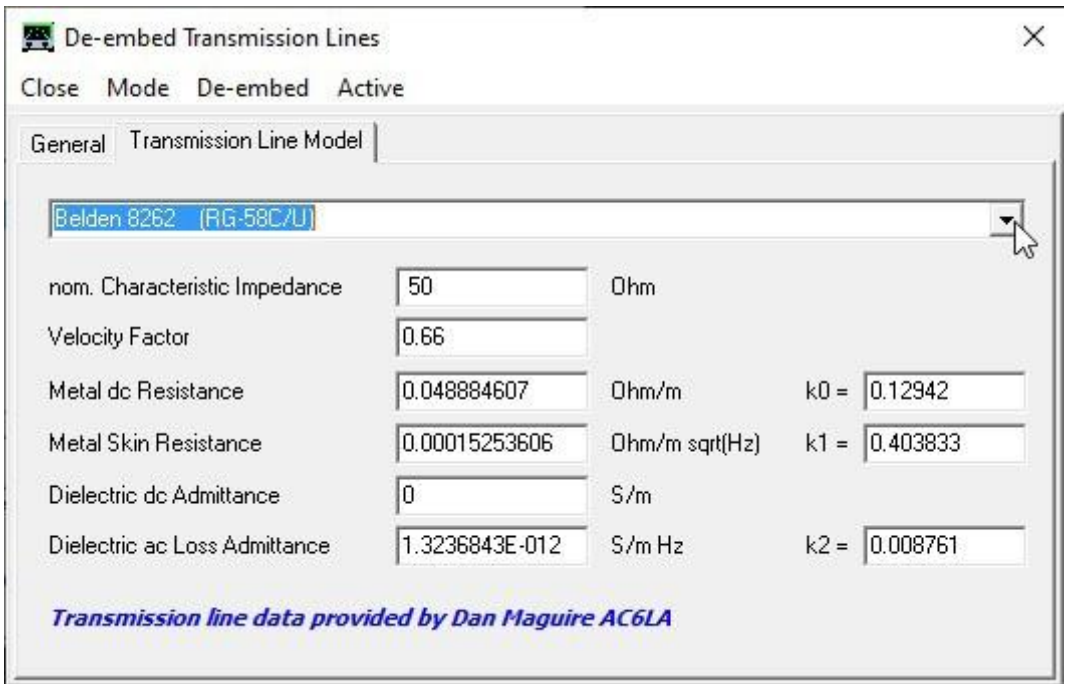

Geben Sie auf der Registerkarte "General" die physische Länge unseres Kabels von 18,37 m ein und stellen Sie sicher, dass De-Embedding ausgewählt und Aktiv ist:

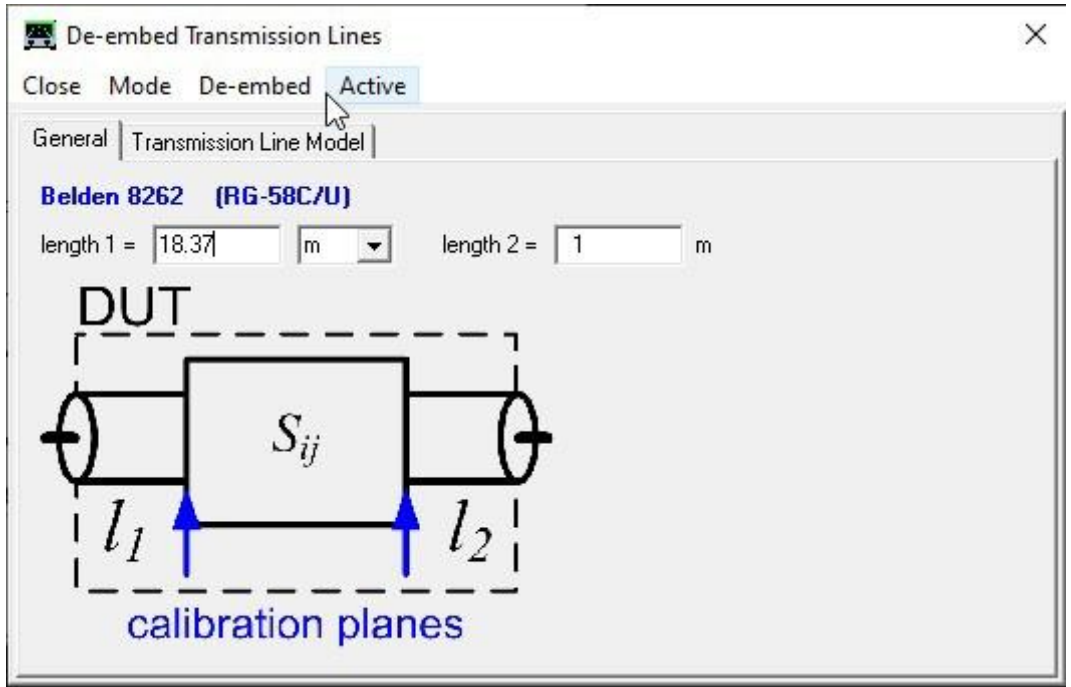

Da wir nur eine Eintor-Messung haben, ist die Einstellung der Ausgangslänge (length 2) irrelevant. Beachten Sie, dass sich die Zeichnung im obigen Fenster ändert, wenn Sie zwischen Einbetten (embedding) und Entbetten (de-embedding) wechseln.

DUT bezeichnet, was physisch vorhanden ist, in unserem Fall ein Kabel + Antenne. Die blauen Pfeile der Kalibrierungsebene zeigen die Positionen an, an denen sich die Kalibrierebenen befinden sollen, d. h. wir möchten nur die Antenne sehen, nicht aber das Kabel.

Mit den obigen Einstellungen sieht das Ergebnis der Entbettung völlig zufriedenstellend aus:

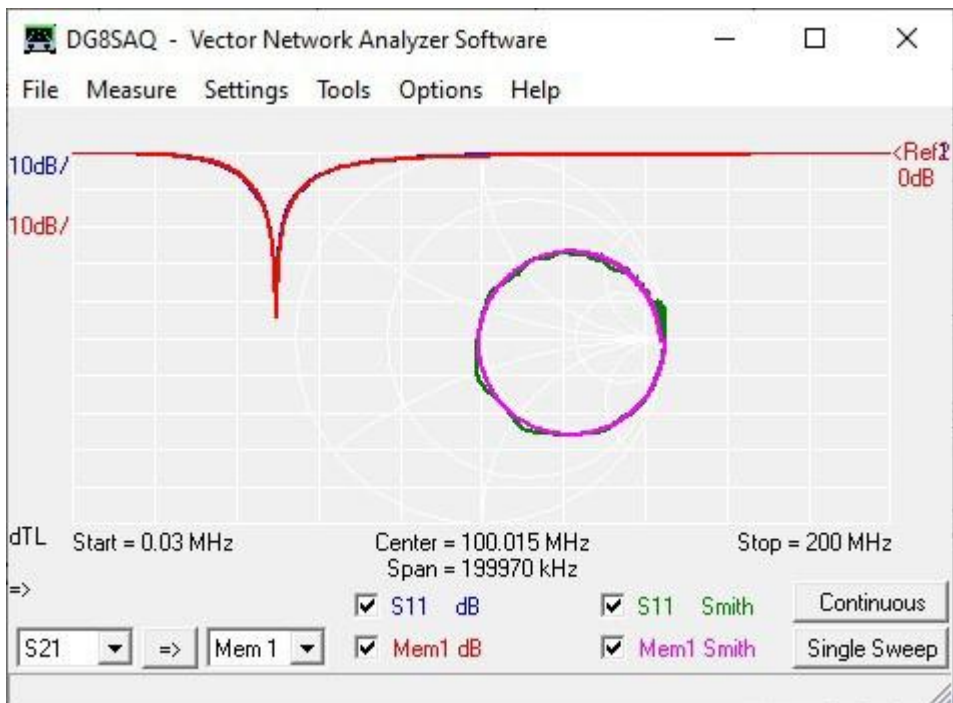

Dies ist umso überraschender, als das in diesem Experiment verwendete RG58C / U-Kabel nicht von Belden hergestellt wurde und ich keine Parameter angepasst habe.

Beachten Sie das dTL-Label unten links im obigen Screenshot. Dies steht für "De-Embed Transmission Line". Je nach ausgewähltem Modus ändert sich diese Bezeichnung.

Embedding Impedance Transformers

Als nächstes betrachten wir eine vollständige 2-Tor-Messung eines nicht angepassten hochohmigen monolithischen Quarzfilters (MCF)):

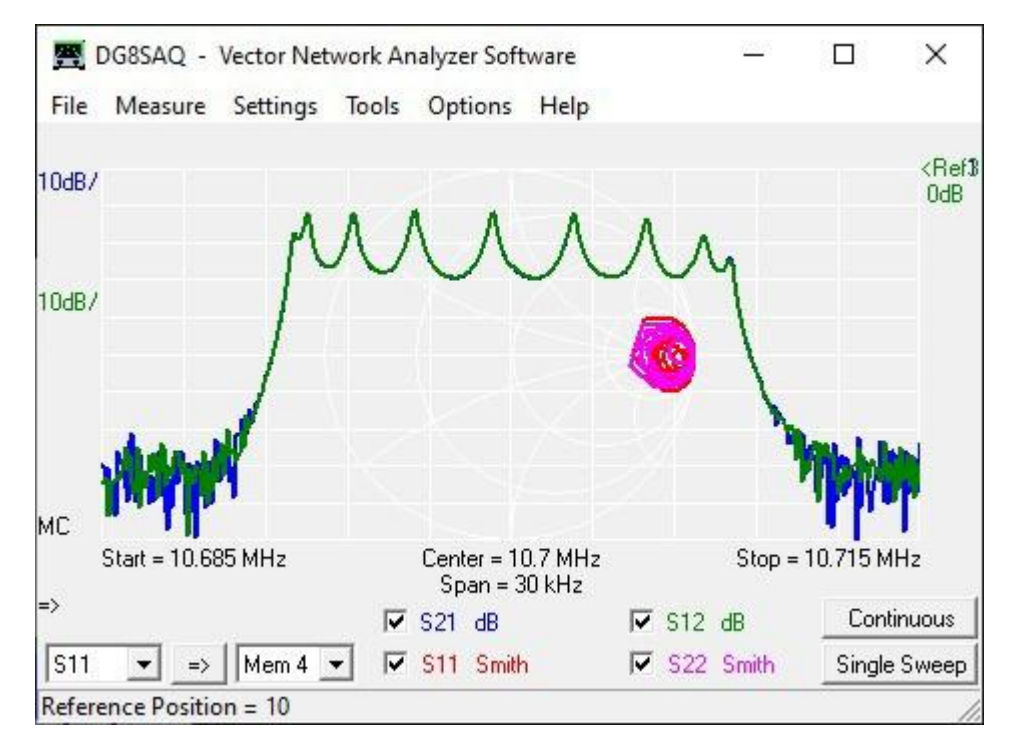

Diese Filtertypen sind für den Betrieb in einer Umgebung mit sehr hoher Impedanz (hier ca. 2 kOhm) ausgelegt und weisen daher bei Messung in einer 50 Ohm - Umgebung eine große Durchlassbandwelligkeit auf. Daher möchten wir die Messung zwischen zwei idealen Impedanztransformatoren einbetten.

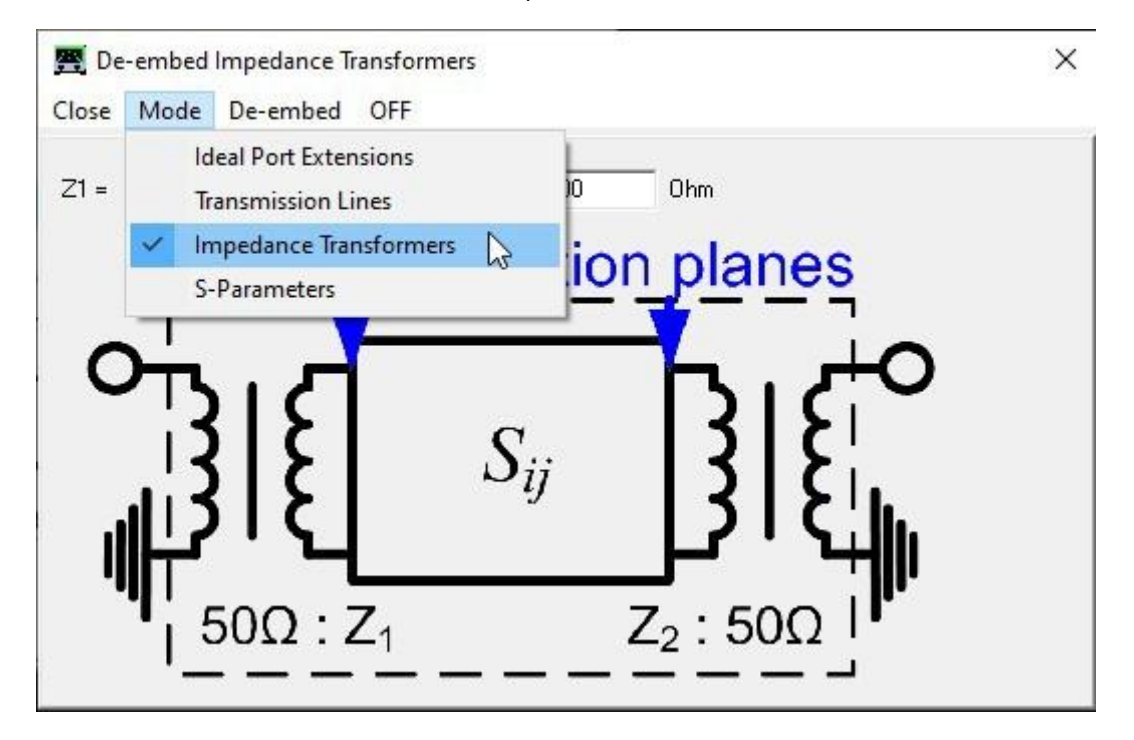

Wir schalten den Port-Extension-Modus auf "Impedance Transformers ":

Wir geben die gewünschten Eingangs- und Ausgangsimpedanzen von 2000 Ohm ein, wechseln zu Embed und zu Activ:

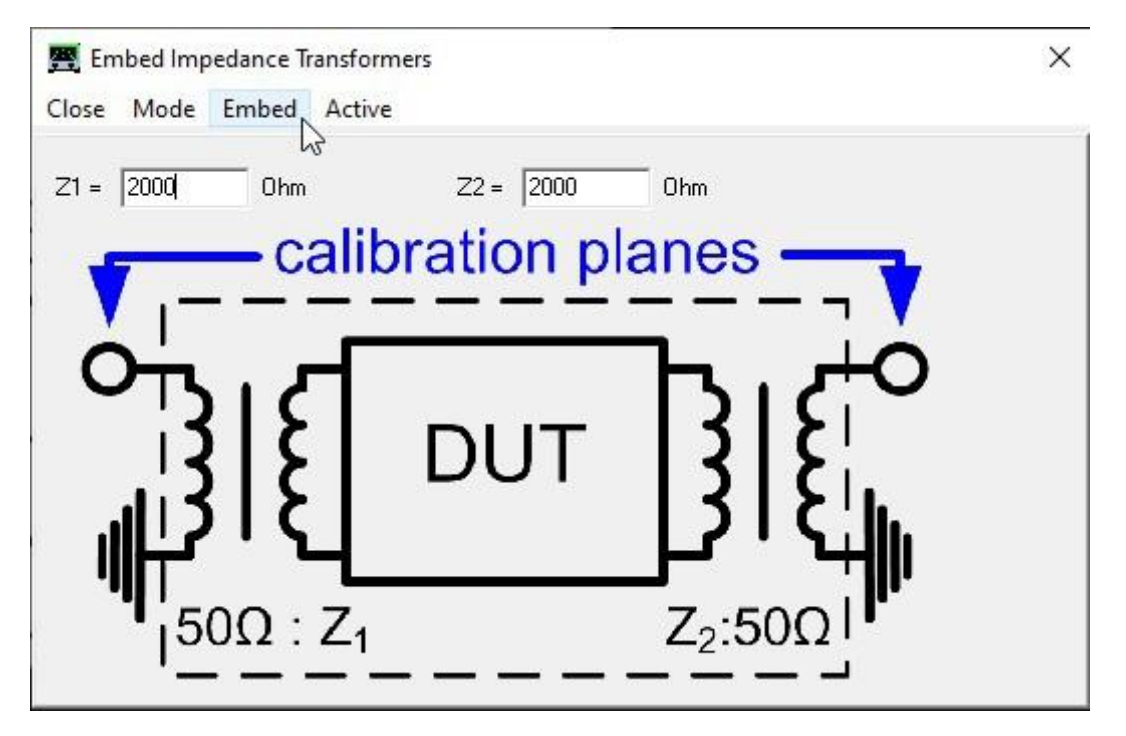

Beachten Sie, dass die blauen Pfeile im obigen Diagramm jetzt anzeigen, dass die virtuellen Transformatoren in unseren Messdaten enthalten sind.

Und tatsächlich sehen wir jetzt das Filter mit einem flachen Durchlassbereich, als ob es mit einem 2000 Ohm VNWA gemessen worden wäre:

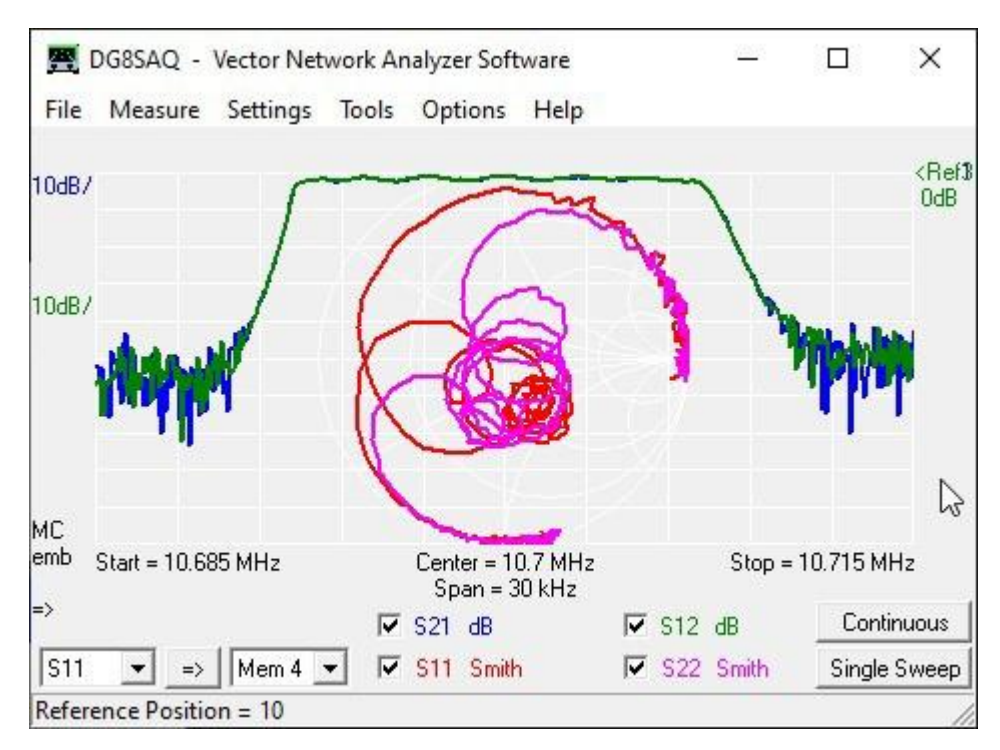

Beachten Sie, dass für das Embedding/De-embedding von 2-Toren gültige vollständige 2-Tor-S-Parameter erforderlich sind. Diese können entweder durch Laden einer s2p-Datei oder durch Ausführen einer vollständigen 2- Port-Messung mit einer gültigen vollständigen 2-Port-Kalibrierung erstellt werden.

Bei Verwendung eines automatischen S-Parameter-Testzusatzes und einer vollständigen 2-Port-Kalibrierung werden diese Korrekturen in Echtzeit berechnet, während kontinuierlich gesweept wird.

Wenn die Software feststellt, dass die Daten keine gültigen vollständigen 2-Port-Daten sind (entweder nicht alle S-Parameter gemessen oder keine gültige 2-Port-Kalibrierung vorhanden), werden ungefähre 1-Port-Korrekturen als Fallback verwendet. Beachten Sie jedoch, dass in diesem Fall insbesondere Übertragungsdaten sehr falsch werden können.

Using S-Parameters for Embedding/De-Embedding

Das Embedding/De-embedding kann auch mit beliebigen 2-Toren durchgeführt werden, die durch mathematische Ausdrücke definiert sind. Wählen Sie dazu den Mode "S-Parameters":

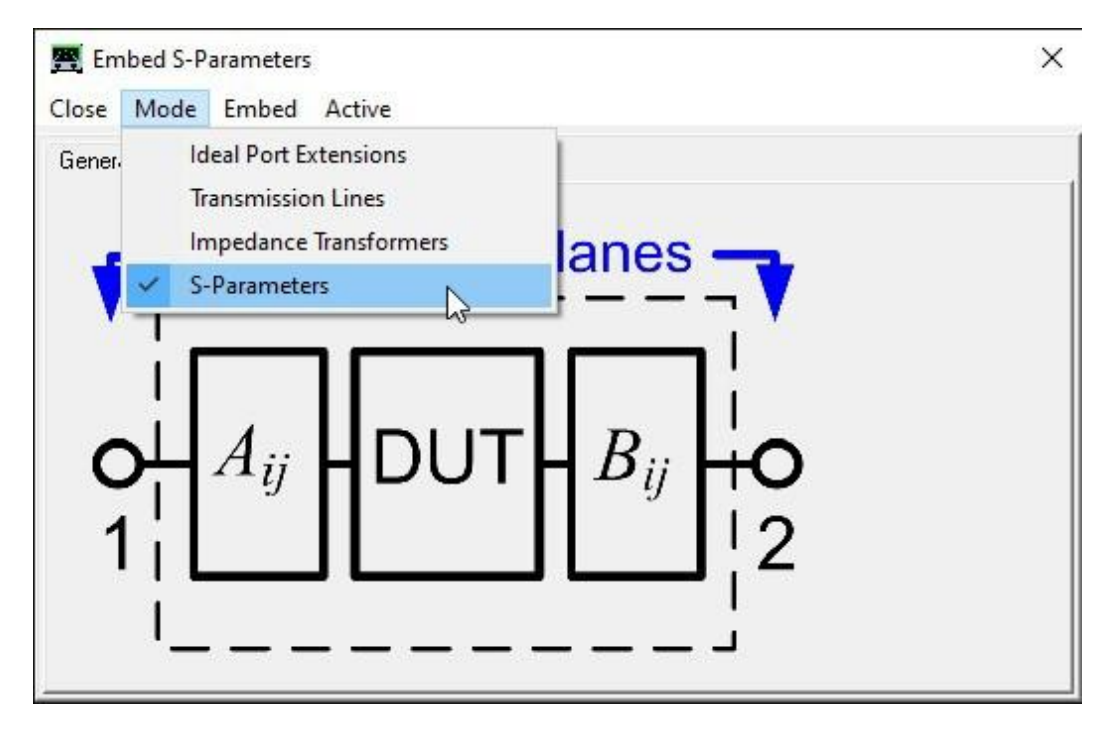

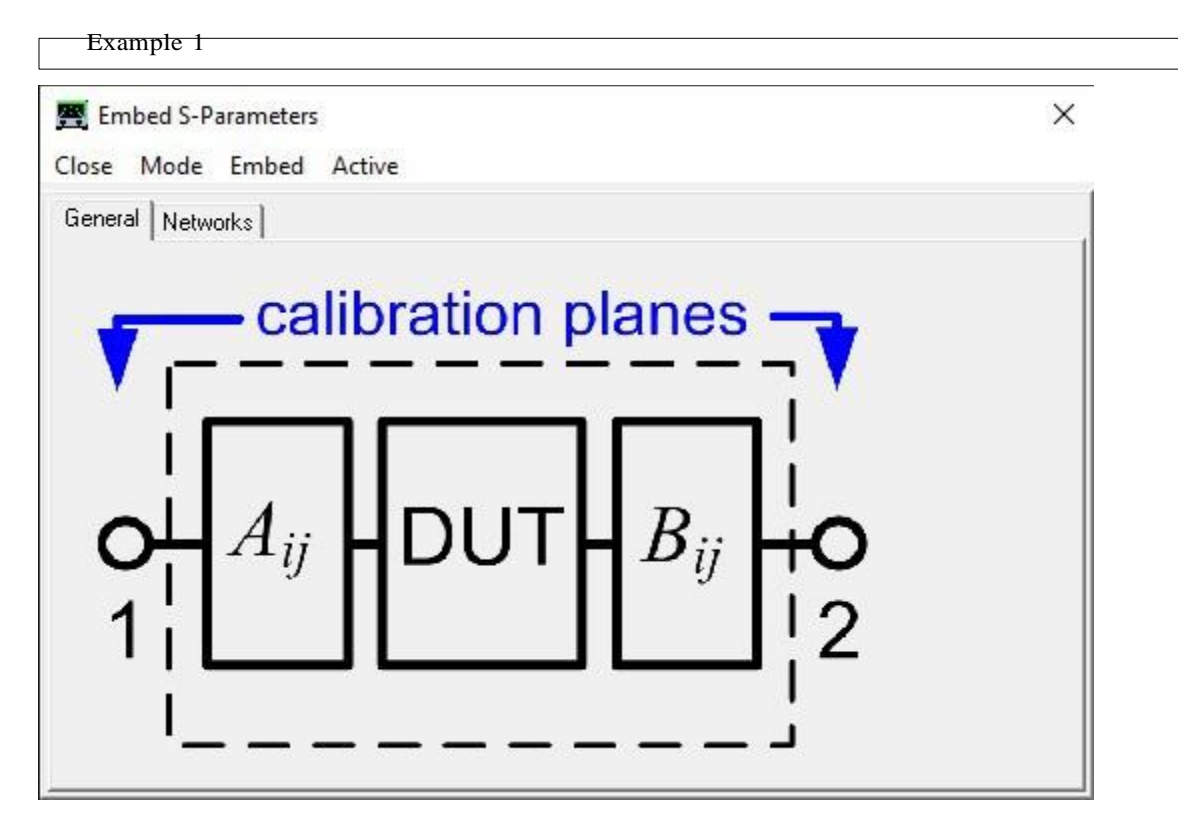

In der Registerkarte Networks können Sie mithilfe mathematischer Ausdrücke die Eingangs-S-Matrix A und die Ausgangs-S-Matrix B angeben, die embedded oder de-embedded werden sollen. Die Syntax ist identisch mit den VNWA-Custom-Traces. Zur Vereinfachung der Matrixausdrücke kann ein Satz von 10 Sub-Expressions verwendet werden, die für A- und B-Matrizen identisch sind. Matrixausdrücke können auch mem1 ... mem10- Speicherfelder verwenden, wodurch in mem \* -Datenfelder gespeicherte Messdaten eingebettet oder entbettet werden können.

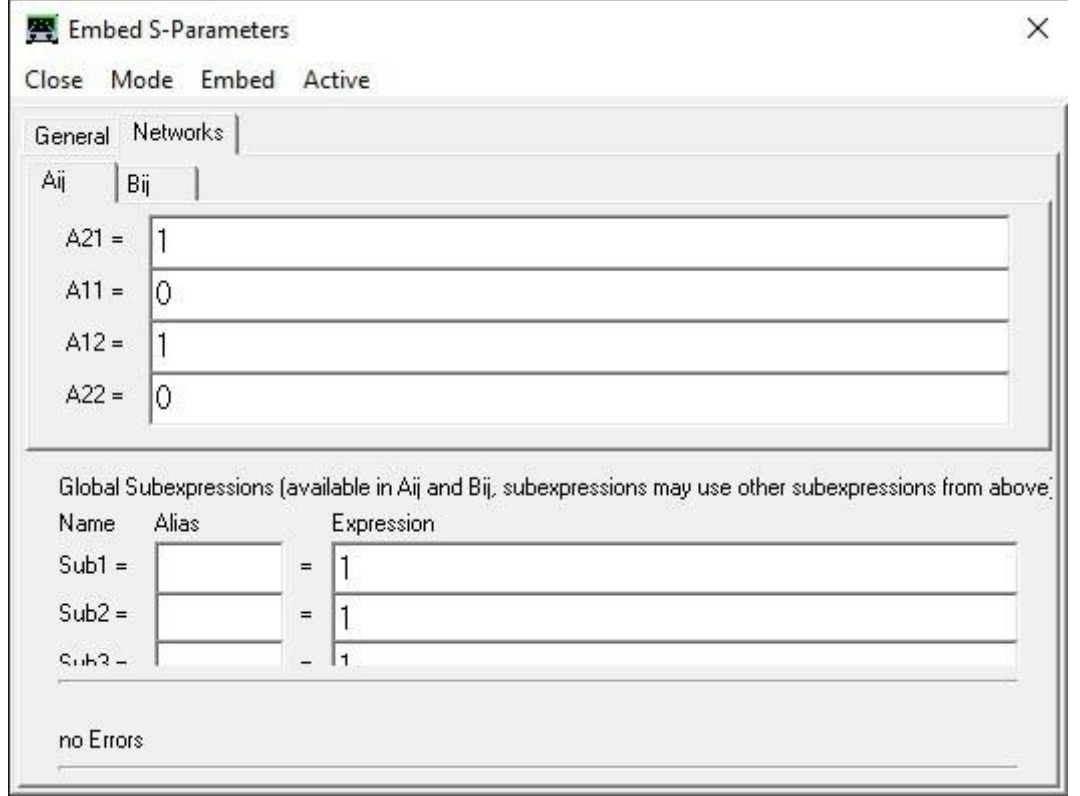

Einige mathematische Sonderfälle wurden bereits in der Software fest codiert. Wählen Sie einen davon aus, indem Sie mit der rechten Maustaste auf eines der Matrixfelder klicken.

Angenommen, wir möchten sehen, wie sich das MCF aus dem vorherigen Abschnitt verhält, wenn es zwischen zwei Vorwiderständen von 1950 Ohm platziert wird, wodurch auch ein Impedanzniveau von 2000 Ohm an den Filteranschlüssen bereitgestellt wird. Wir wählen "Serienelemente bei Ein- und Ausgang":

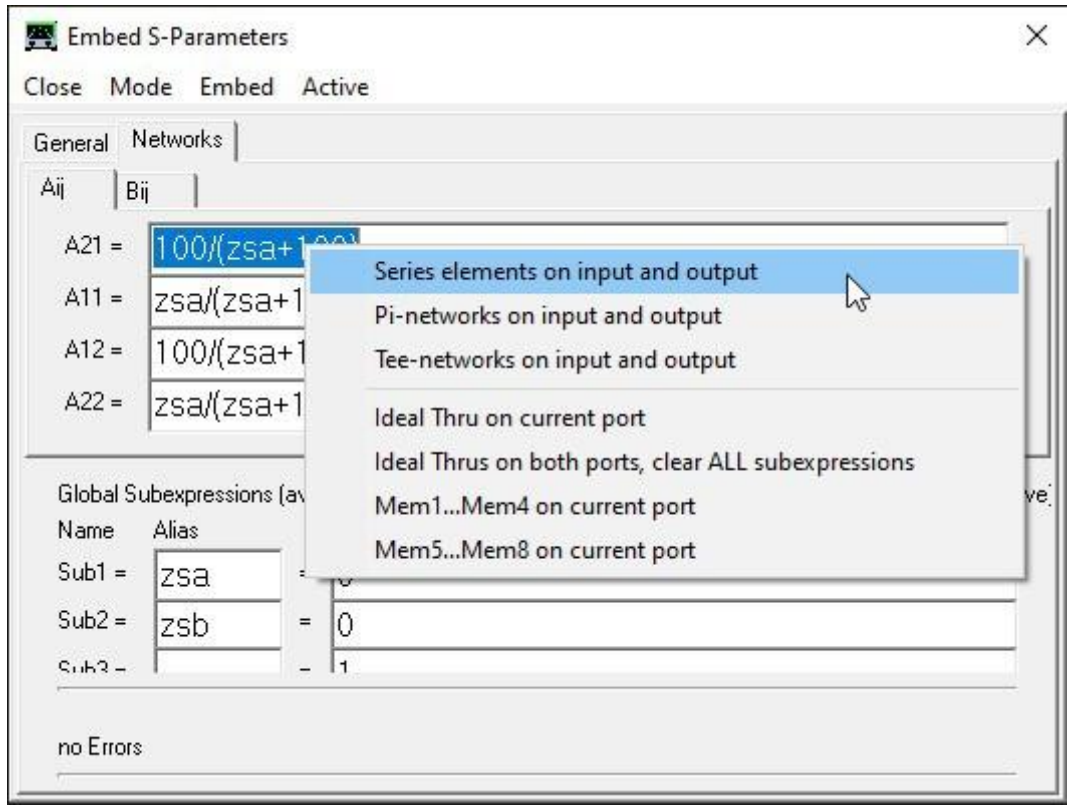

Als nächstes spezifizieren wir die Vorwiderstände zsa und zsb als 1950 Ohm:

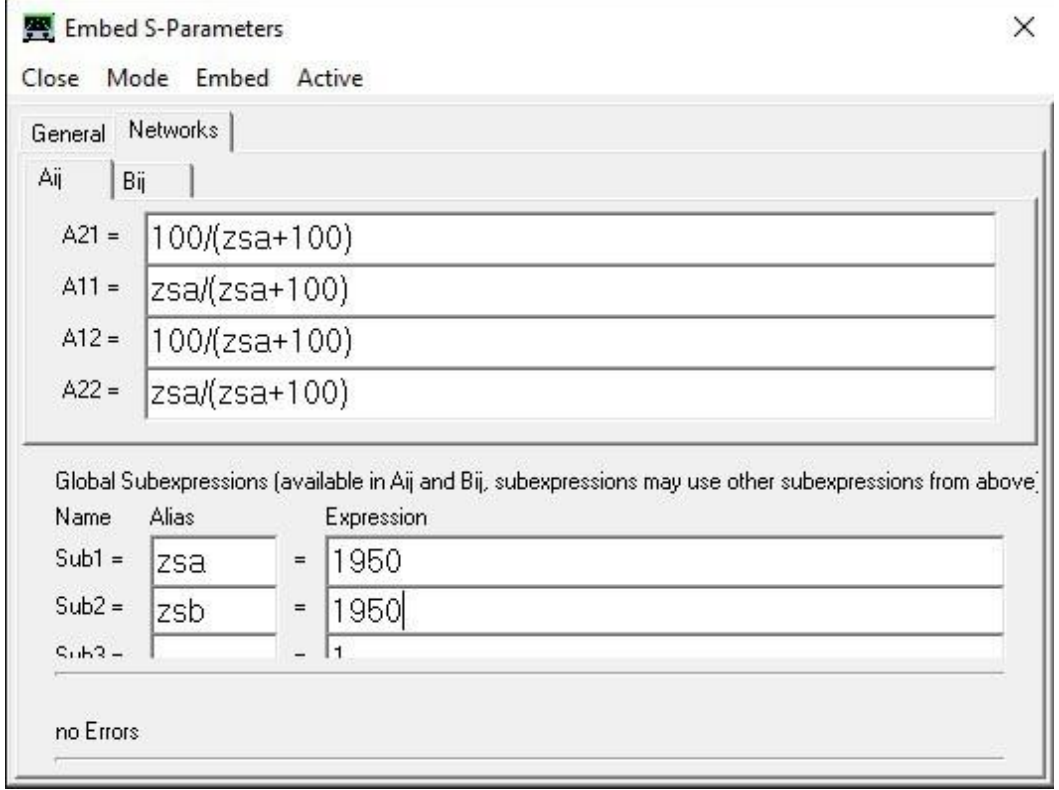

**Hinweis: Wir könnten auch komplexe Impedanzen anstelle von Widerständen spezifizieren, wenn wir** wollten, z.B. würden wir den Ausdruck j \* w \* 1e-9 für eine 1nH-Serien-Induktivität verwenden.

DG8SAQ - Vector Network Analyzer Software  $\Box$ X File Measure Settings Tools Options Help 1: 10.70000MHz -33.23dB 0.98-i 0.00  $0.98 + i 0.00$  $-33.14dB$  $<sub>Ref3</sub>$ </sub>  $10dB/$ 0dB  $10dB/$ МC emb Start = 10.685 MHz Center = 10.7 MHz Stop = 10.715 MHz  $Span = 30 kHz$  $\Rightarrow$  $\overline{V}$  S12 dB Continuous ⊽  $S21 dB$  $|S11$ Mem 4 S11 Smith S22 Smith ⊽ ⊽ Single Sweep  $\Rightarrow$ Trace 3 / Marker 1: 10.70000MHz  $-33.14dB$ 

Jetzt aktivieren wir Embedding und erhalten erwartungsgemäß wieder ein flaches Durchlassband:

Beachten Sie jedoch, dass der Einfügungsverlust dramatisch zugenommen hat. Wir sehen jetzt auch den Verlust, der durch die 1950-Ohm-Widerstände verursacht wird. Darüber hinaus weisen S11 und S22 einen nahezu offenen Stromkreis auf, da wir die 1950-Ohm-Widerstände in Reihe mit den hohen Eingangs- und Ausgangsimpedanzen des Filters sehen.

Example 2

Eine weitere nützliche Anwendung betrifft die Kalibrierung. Angenommen, Sie haben ein weibliches Kalibrierungskit, das aus weiblichen S-, O-, L- und T-Standards besteht. Nach einer SOL-Kalibrierung haben Sie also einen kalibrierten männlichen Testanschluss für Reflexionsmessungen. Was tun, wenn Sie einen kalibrierten weiblichen Testport benötigen? Verwenden Sie einfach den weiblichen Thru-Standard, um den männlichen Anschluss in einen weiblichen Anschluss umzuwandeln. Dann müssen Sie jedoch die S-Matrix des Thru-Standards aus dem Messergebnis entbetten, um die Kalibrierungsebene von der VNWA-Seite des Thru-Verbinders zur Prüflingseite zu verschieben, oder mit anderen Worten, um die Wirkung des Thru-Verbinders aus den Messdaten sie zu entfernen (= de-embedding). Die S-Matrix des Thru-Standards ist VNWA bekannt, da sie in der Cal-Kit-Modellbeschreibung gespeichert ist. Sie können einfach mit den Ausdrücken s\_thru (S12 = S21) und s\_thrumatch (S11 = S22) darauf verweisen. Die De-Embedding-Einstellungen hierfür sehen also folgendermaßen aus:

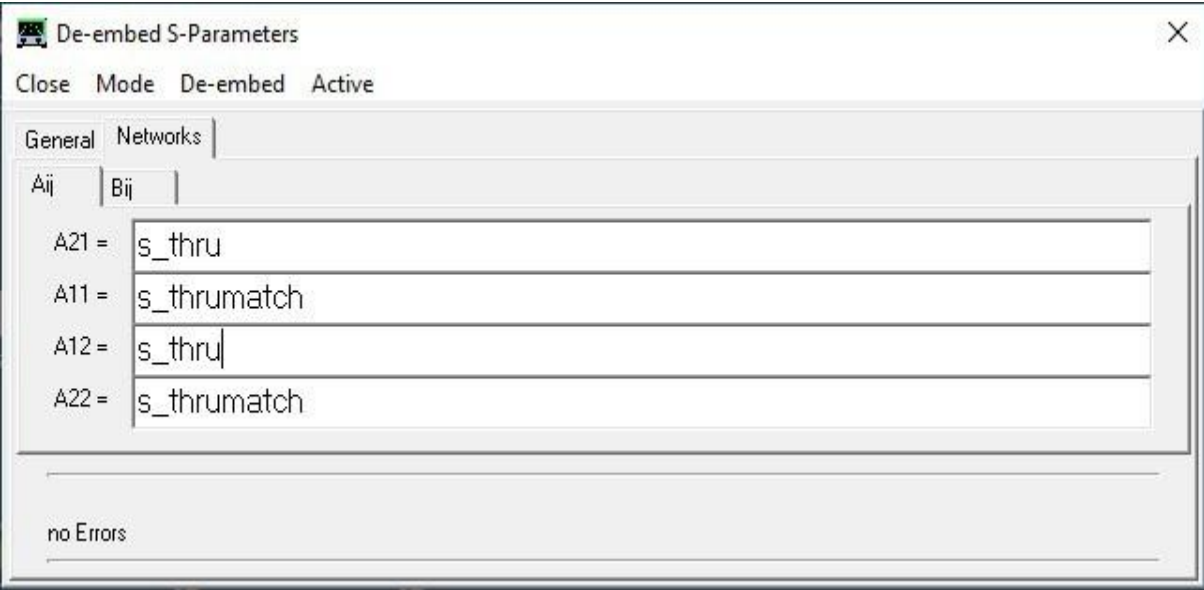

Beachten Sie, dass dieselbe Berechnung mithilfe von Custom Traces in Kapitel "Magi-Cal als permanenter Kalibrator" durchgeführt wurde. Die neue Embedding/De-embeddingFunktion vereinfacht diese Aufgabe jedoch erheblich.

23.07.2020, Tom DG8SAQ

Deutsche Übersetzung: 26.07.2020, Manfred Zillmer DG3OK